# How to create and manage notecard piles

Modified on: Wed, Jul 13, 2016 at 9:34 AM

Notecard piles can only be created and manipulated on the Notecards screen.

A notecard pile is a group of notecards that share a common theme, support an idea, or center on a particular topic. On the Notecard **Tabletop** view, a pile is displayed as a stack of notecards with a number indicating how many notecards are in the pile.

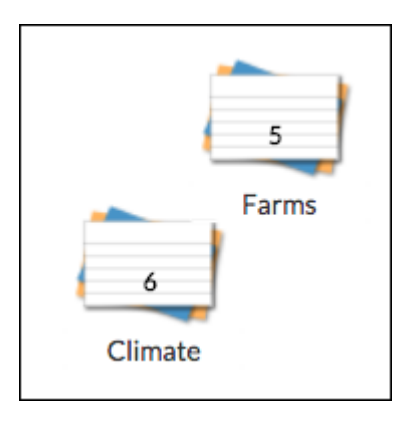

## **Create a new notecard pile**

Notecard piles can be created by dragging one notecard on top of another notecard in the Notecard **Tabletop** view, or by clicking **Manage Pile** above the Notecard Tabletop.

To create a new pile using the **Manage Pile** option:

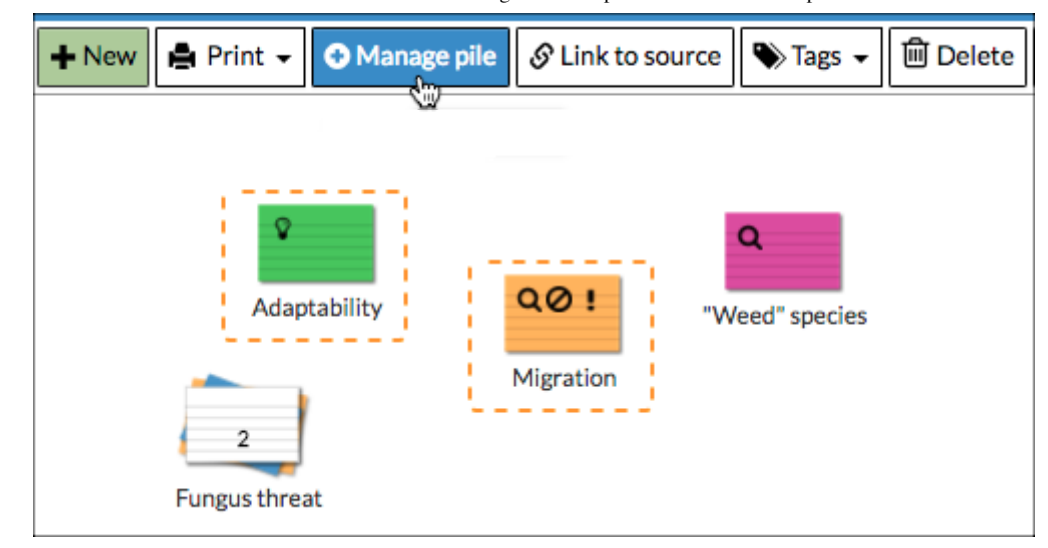

- 1. On the Notecard Tabletop, select the notecards you wish to pile\*.
- 2. Click **Manage Pile.**
- 3. Click **Create new pile** and enter the name of the new pile.
- 4. Click **Submit**.
- 5. The new pile appears in the upper left corner of the Tabletop.

\* To create an empty pile (that you can add notecards to later), follow these steps without initially selecting any notecards on the Tabletop.

### **View and modify a notecard pile**

Notecard piles can be expanded on the tabletop so that you can work with individual notecards within the pile. To expand a notecard pile, hover your mouse over the pile and click **Expand** in the summary popup.

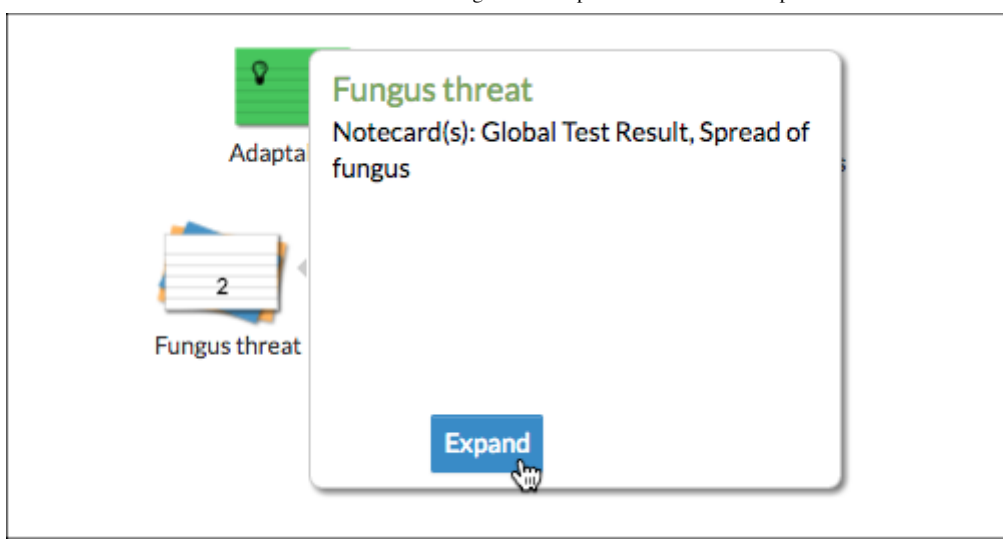

To view the full content of all of the notecards in a pile, switch to the Notecard **Detail** view and viewselect the pile title by clicking the notecard titles in the left panel.

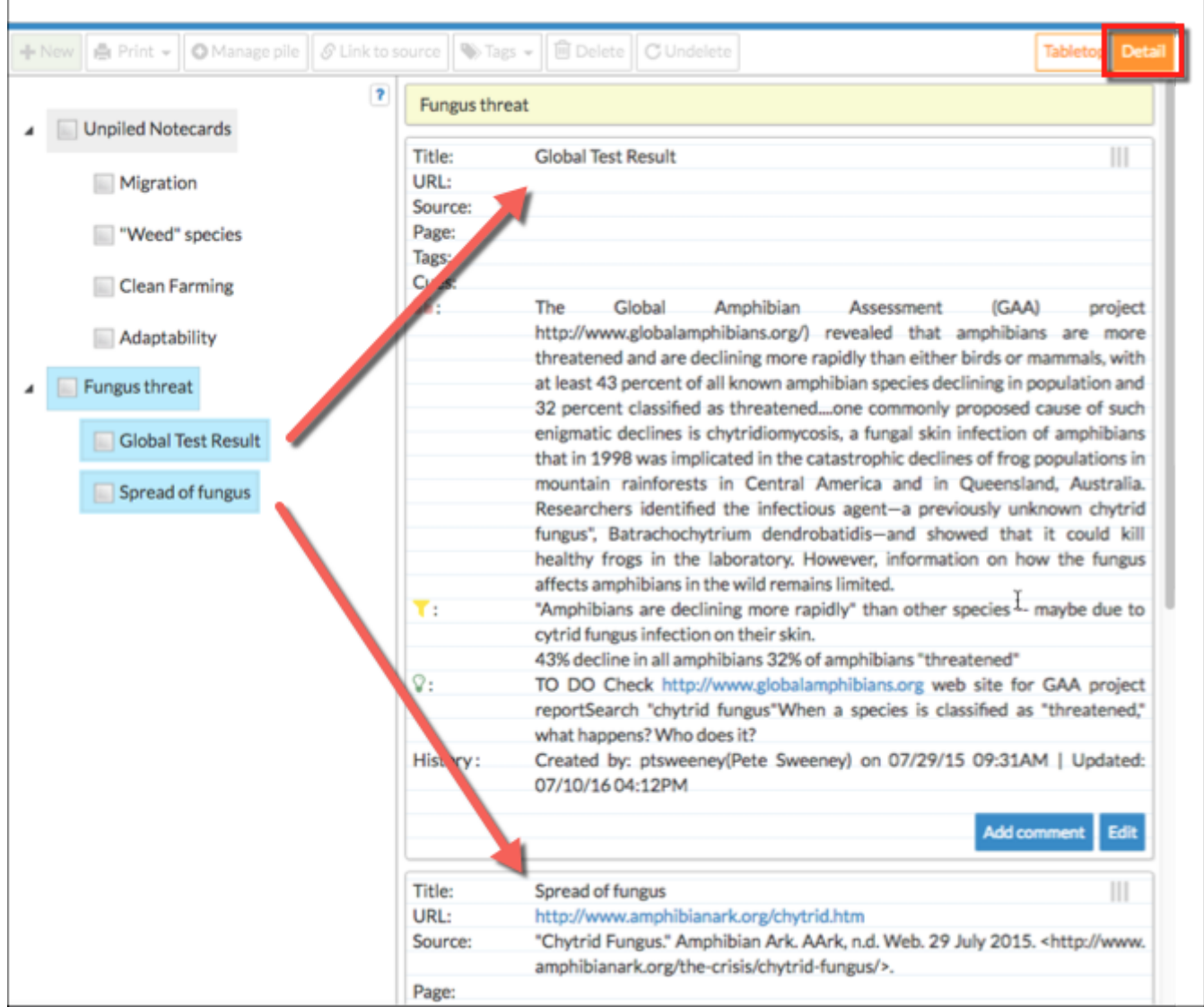

To remove a notecard from a notecard pile, select a notecard in the expanded view of the pile and drag-and-drop it outside the pile.

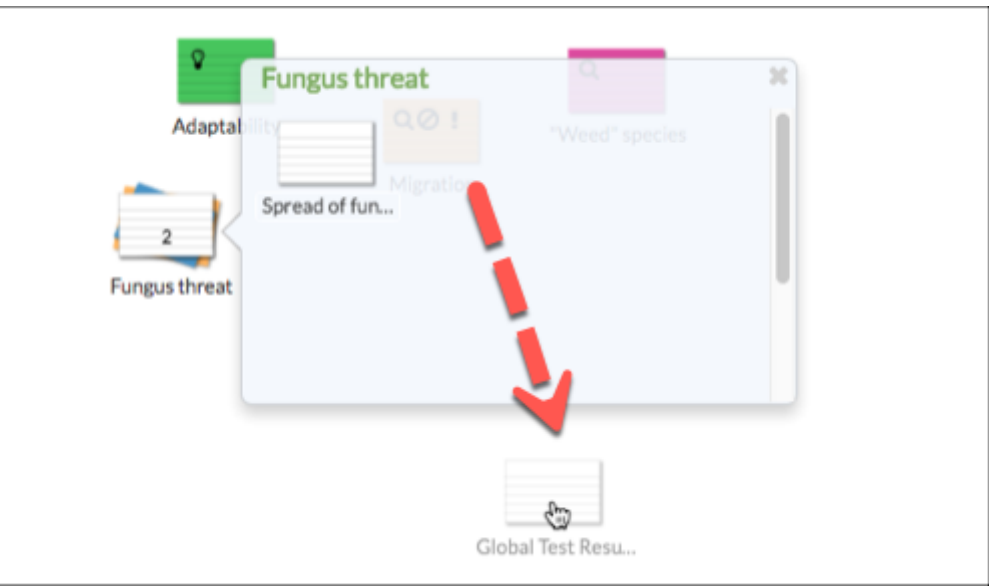

Or, if you want to add it into a different pile, drag-and-drop the notecard onto another pile on the tabletop.

## **Delete a notecard pile**

To delete a notecard pile, clear any current notecard selection, then select the notecard pile and click **Delete** above the Notecard Tabletop.

NOTE: Notecard piles are not restored. If a notecard was in a pile when it was deleted, the notecard will be restored as a stand-alone notecard on the Tabletop when recovered.

## **Rename a notecard pile**

To change a pile's title, click on the notecard pile's title on the tabletop. This will place the title in edit mode. Change the title and click outside the title (or press Enter) to save.

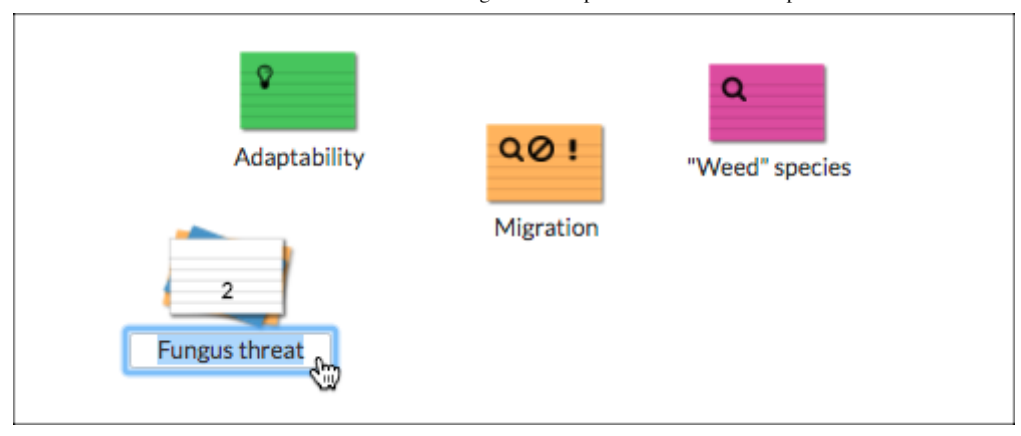

## **Reorder notecards within a notecard pile**

1. Hover the mouse over a notecard pile and click **Expand** to display the expanded view of the pile.

2. Click on a notecard within the pile and drag-and-drop it to a new location within the pile. Notecards in the pile will automatically move aside as necessary to allow you to insert the notecard between them.